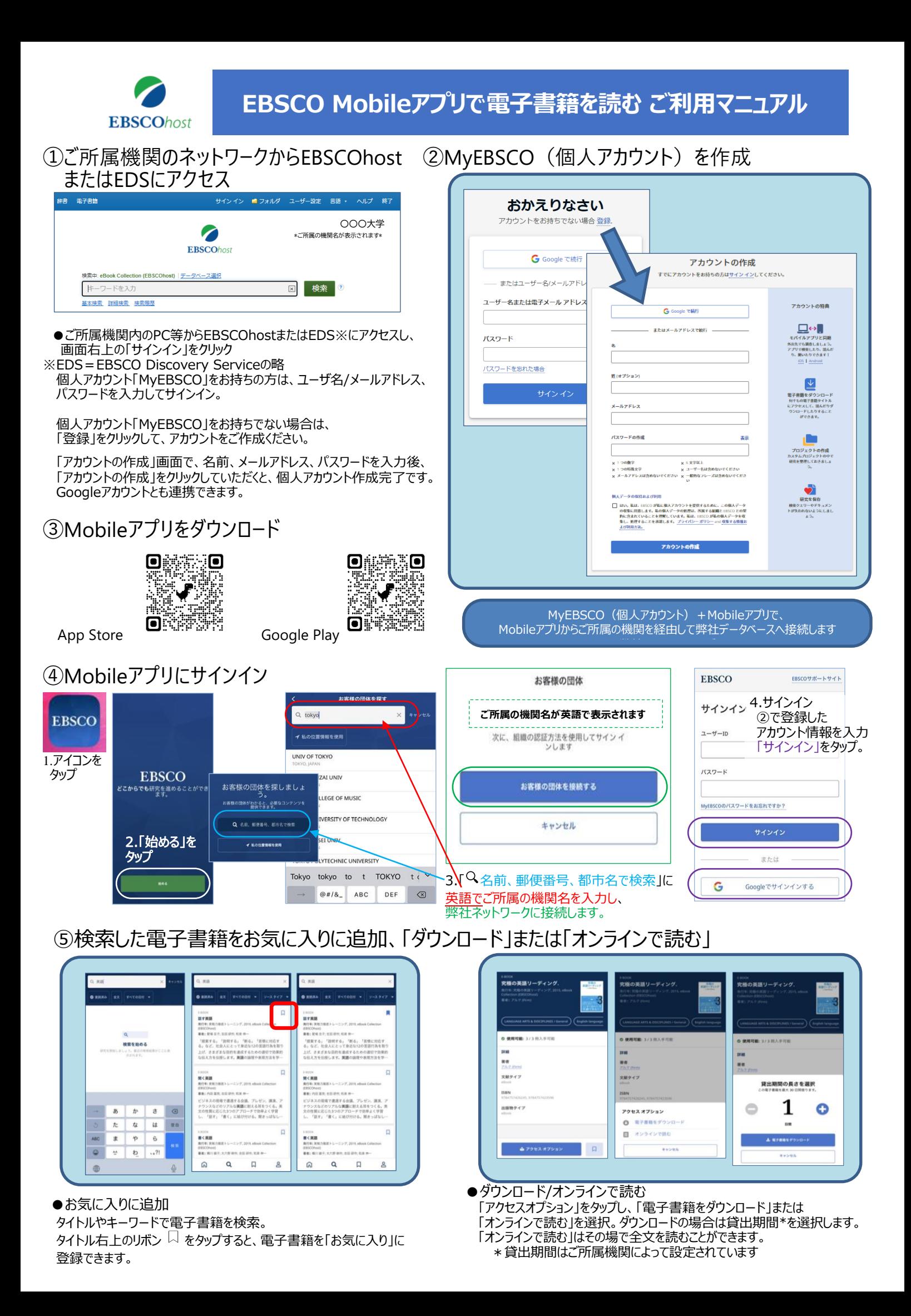

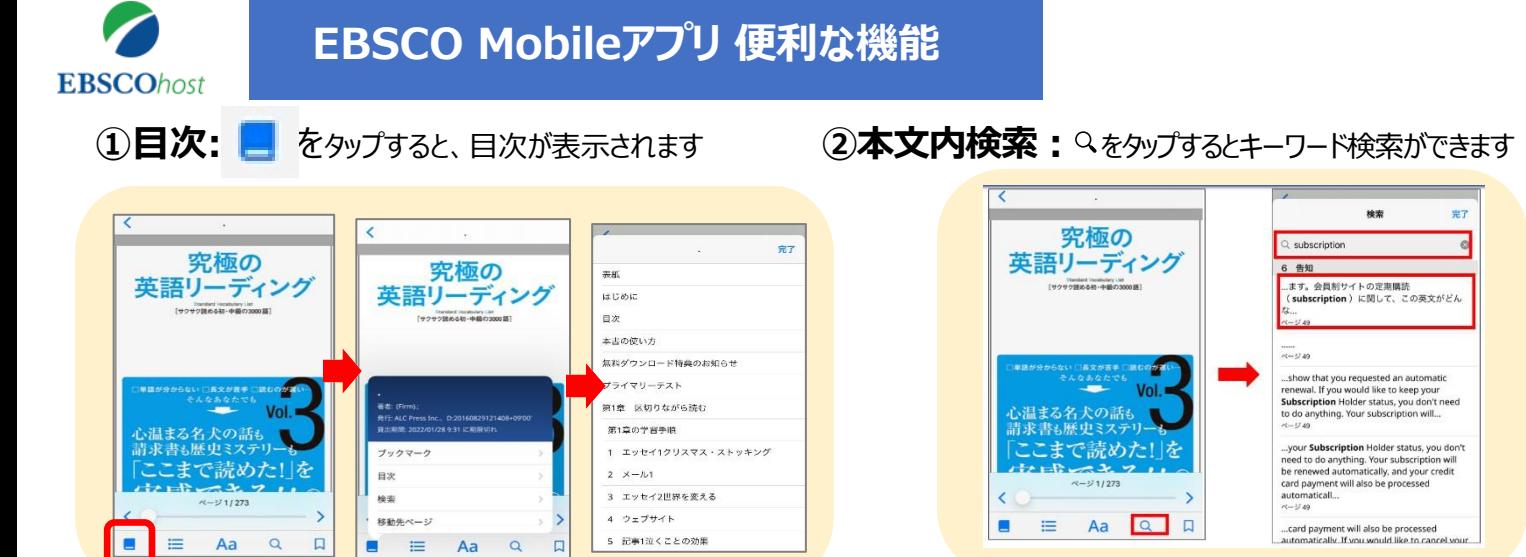

## **③画面のカスタマイズ ④ブックマーク:**読書中に右下のリボン を押すと、栞になります

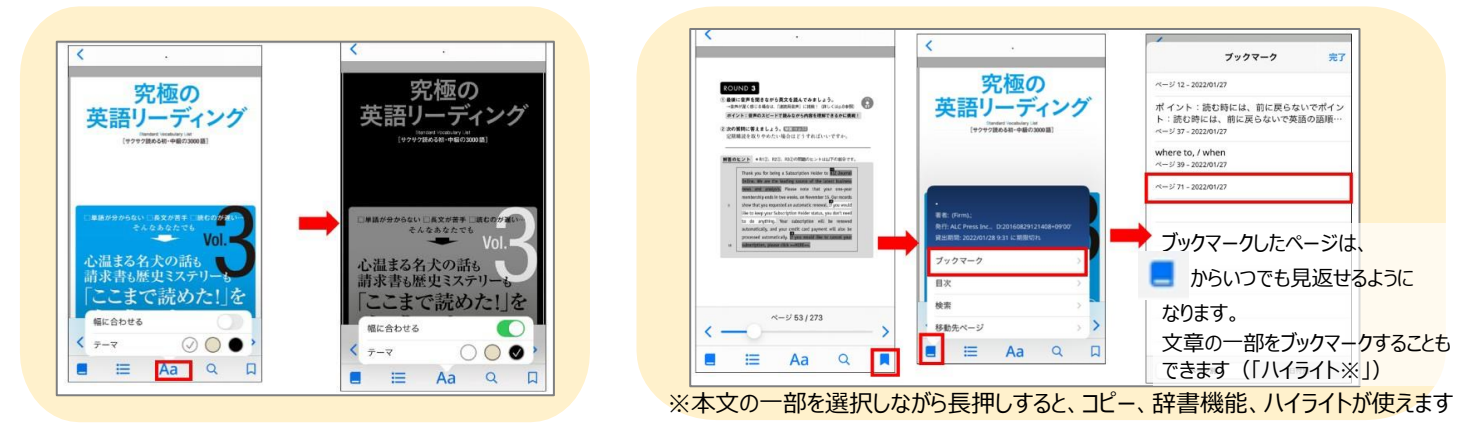

**⑤ハイライト:**「コピー」「定義」「ハイライト」からハイライトを **⑥辞書:**「コピー」「定義」「ハイライト」から定義を選択すると、 選択すると、選択した文章がブックマークに追加されます 言葉の意味を調べることができます

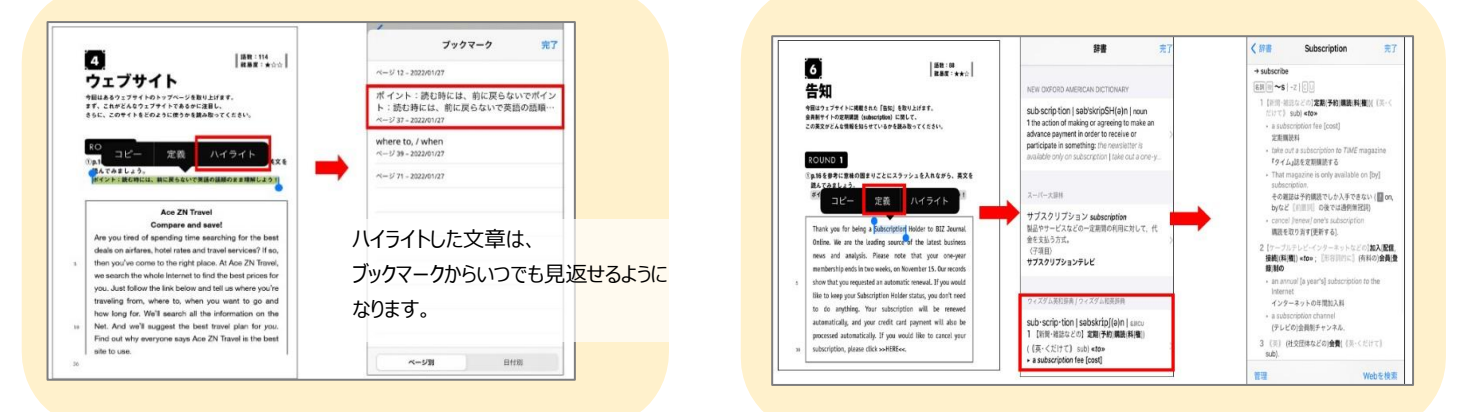

## **⑦お気に入り:**お気に入りに追加したタイトル、ダウンロードしたタイトルは 「マイダッシュボード」で確認できます

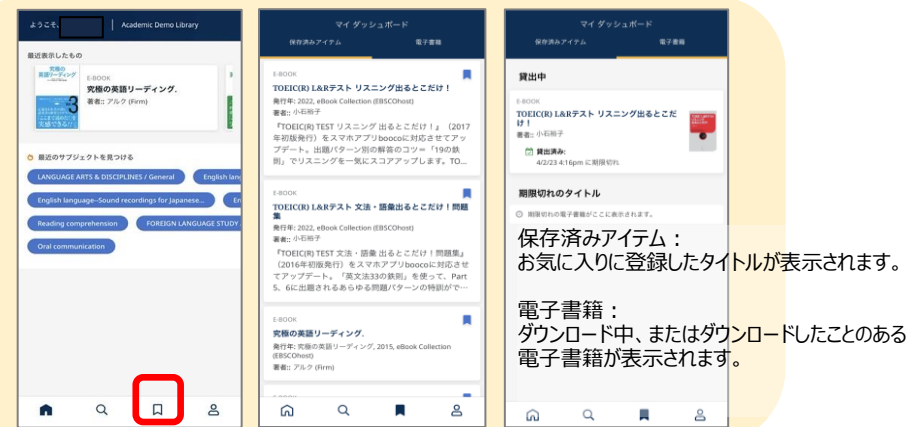

発行元 EBSCO Information Services Japan株式会社 東京都杉並区高円寺北2-6-2 https://www.ebsco.com/ja-jp